# **USING ISCSI CAKE WITH WINDOWS 2008 CLUSTER**

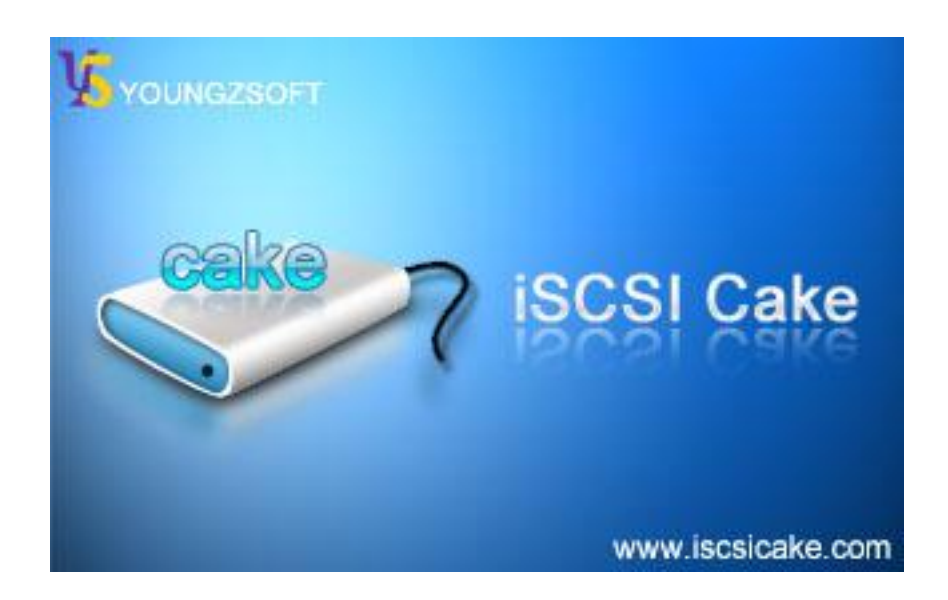

**Dec., 2008, Youngzsoft**

#### **ISCSI Cake (CCDisk)**

## **CONTENTS**

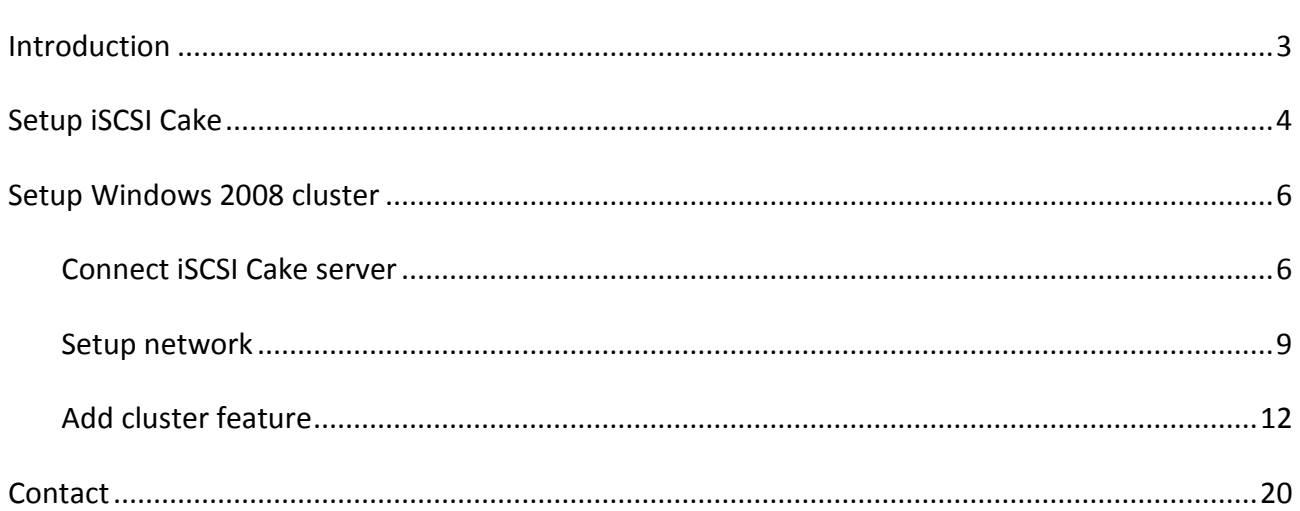

#### <span id="page-2-0"></span>**INTRODUCTION**

Microsoft Windows 2008 Server provides Failover Clustering to supports high availability. iSCSI Cake is a standard iSCSI target which supports a variety of storage resources including disk, partition, VMDK file, and image file. This paper provides instructions of configuring iSCSI Cake and Windows 2008 cluster.

Figure 1 is the system setup which consists of 4 computers:

- A Windows XP as ISCSI Cake server.
- A Windows Server 2008 Enterprise as domain controller. (On ESX server)
- Two Windows Server 2008 Enterprise as cluster node1 and node2. (On ESX server)

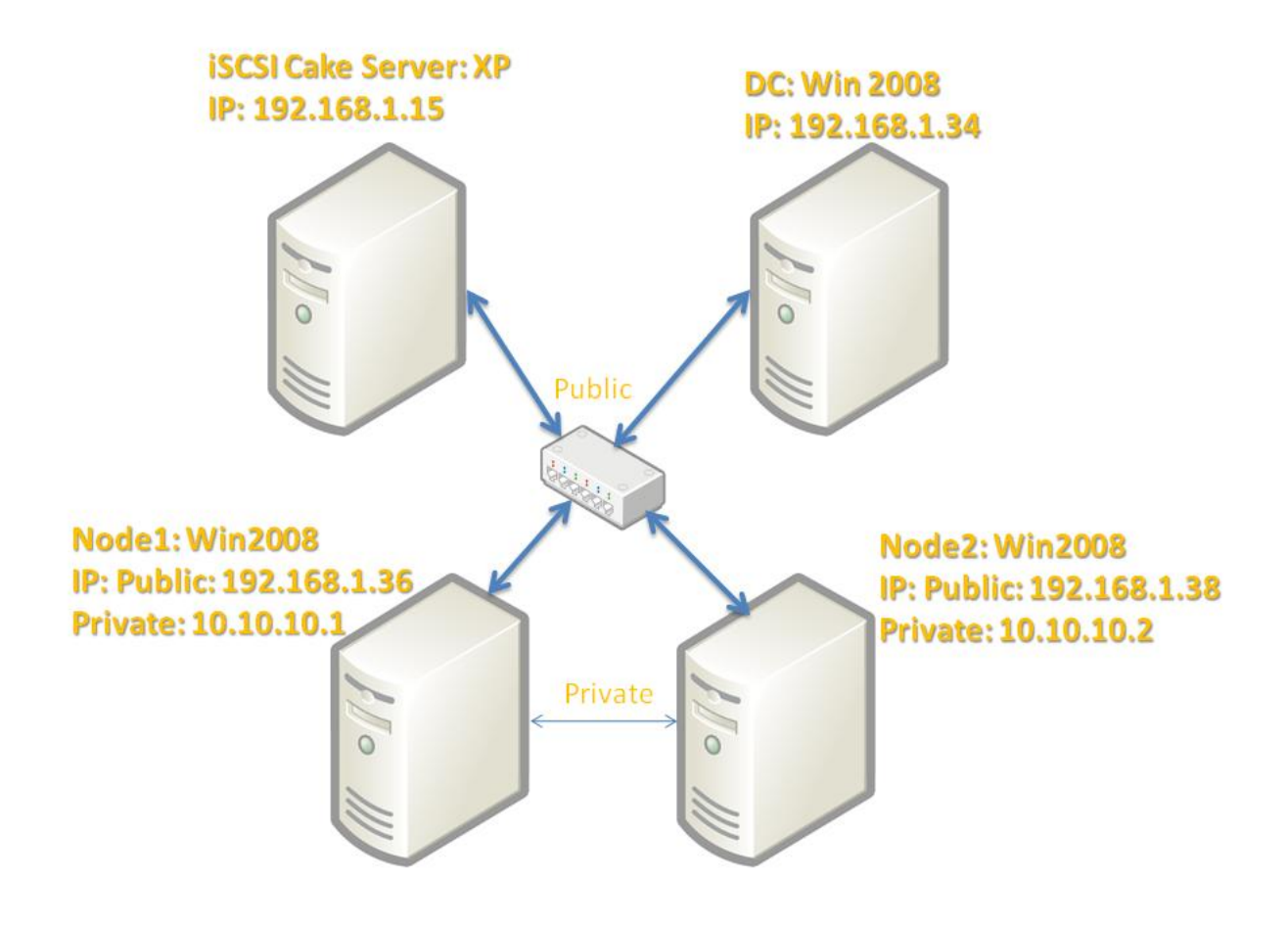

Figure 1. System setup.

### <span id="page-3-0"></span>**SETUP ISCSI CAKE**

Download the latest version from [http://www.iscsicake.com,](http://www.iscsicake.com/) install it with default settings. Click "New disk" button to add an iSCSI disk. A new VMDK file G:\filedisk will be created with 100GB capacity. Check "Enable super client" and "Disable CHAP" to simplify following instructions. This disk works as S: drive. And add another 1GB disk for Q: drive.

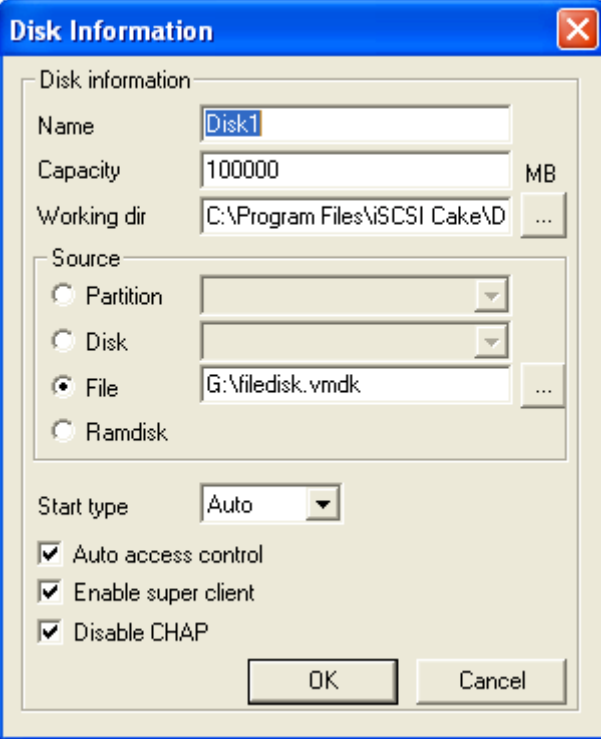

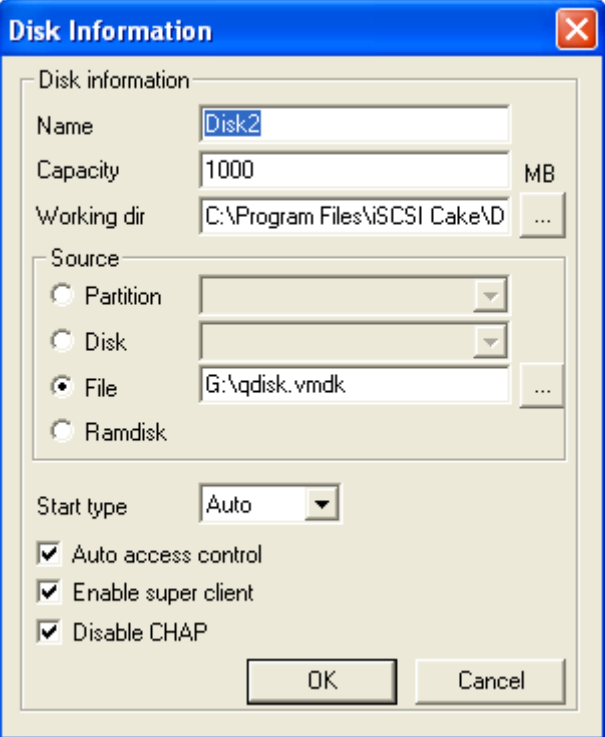

This is the main interface with the new iSCSI disks

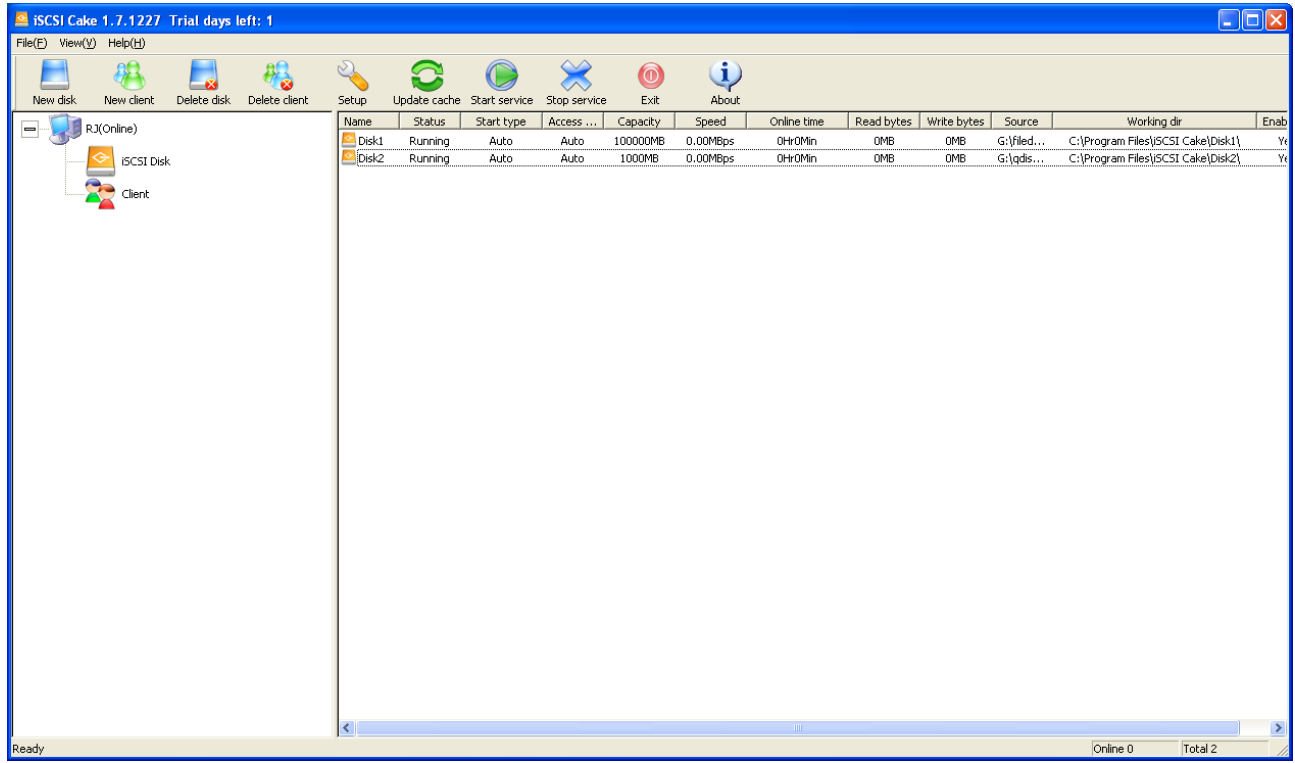

#### <span id="page-5-0"></span>**SETUP WINDOWS 2008 CLUSTER**

Setup a domain controller first because Failover Cluster must be setup under domain user. For more information on how to set Active Directory Domain Service refer to [http://technet.microsoft.com/en-us/library/cc755258.aspx.](http://technet.microsoft.com/en-us/library/cc755258.aspx)

Install Windows 2008 server on node1 and node2. Add node1 and node2 to domain using username cluster1 and cluster2. Cluster1 and cluster2 should be in the Administrators group of domain controller as well as of their local machine respectively. We also need to add cluster1 to cluster2's Administrators group because we will create cluster on node1.

#### <span id="page-5-1"></span>CONNECT ISCSI CAKE SERVER

On node1, find iSCSI initiator in Administrative Tools. Add target portal which is 192.168.1.15 in this example setup.

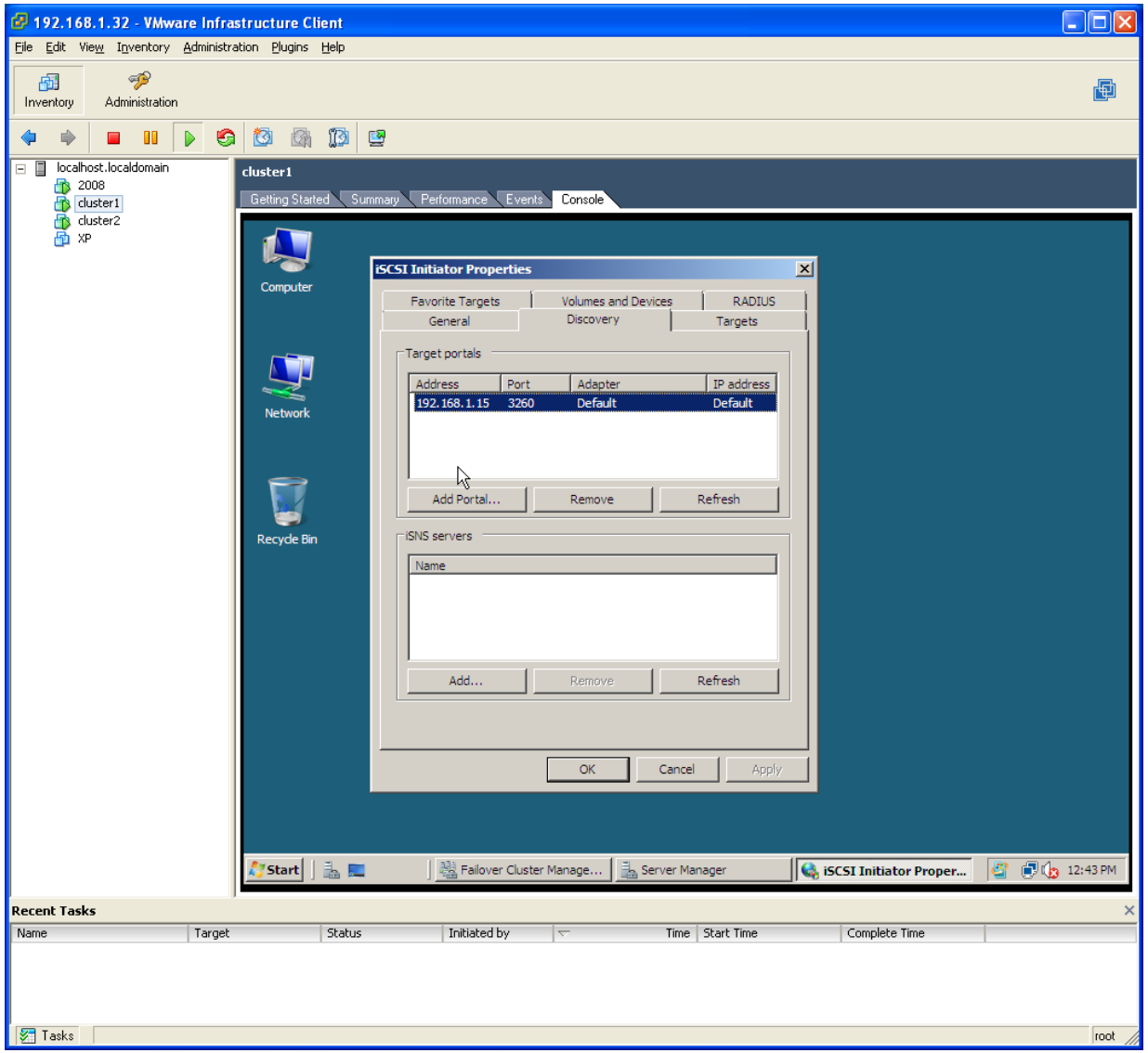

Logon target.

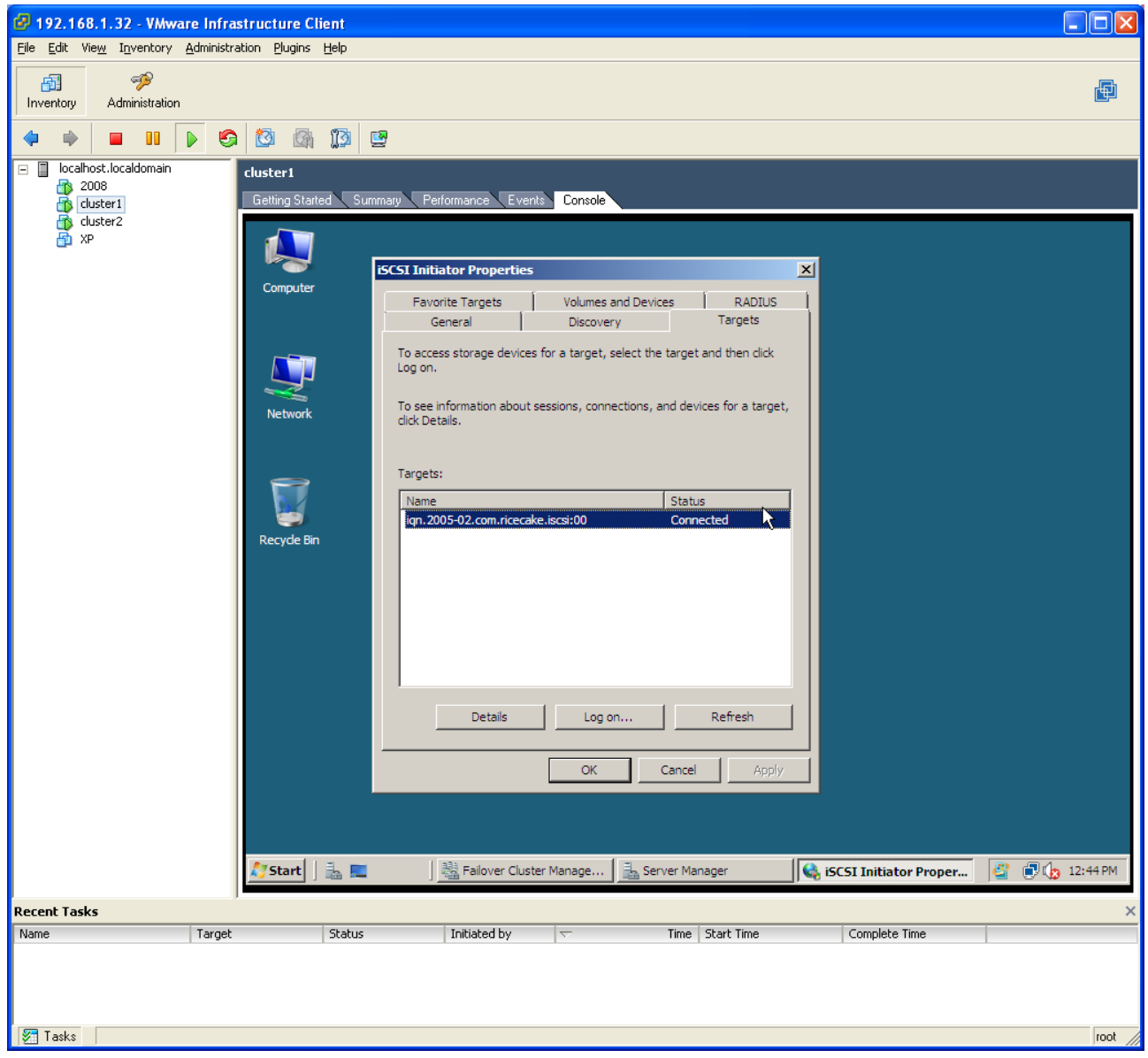

Enter Server Manager->Storage->Disk Management. Bring two new disk online, create and quick format them as NTFS partition. You may need to change their drive letter to Q: and S: respectively.

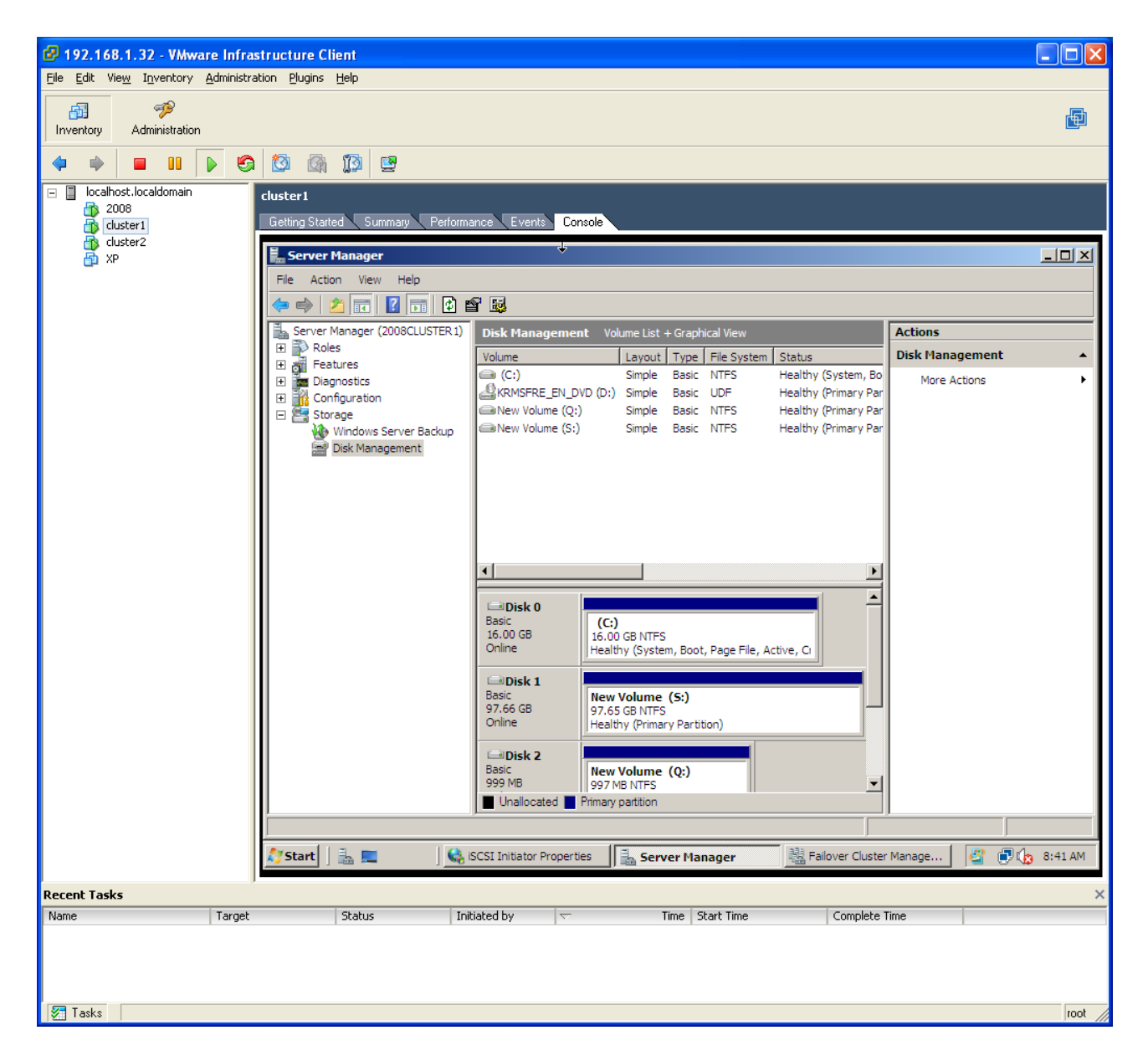

Repeat above procedures on the second node.

#### <span id="page-8-0"></span>SETUP NETWORK

Setup public network on node1 and node2 to communicate with Domain controller and iSCSI Cake server.

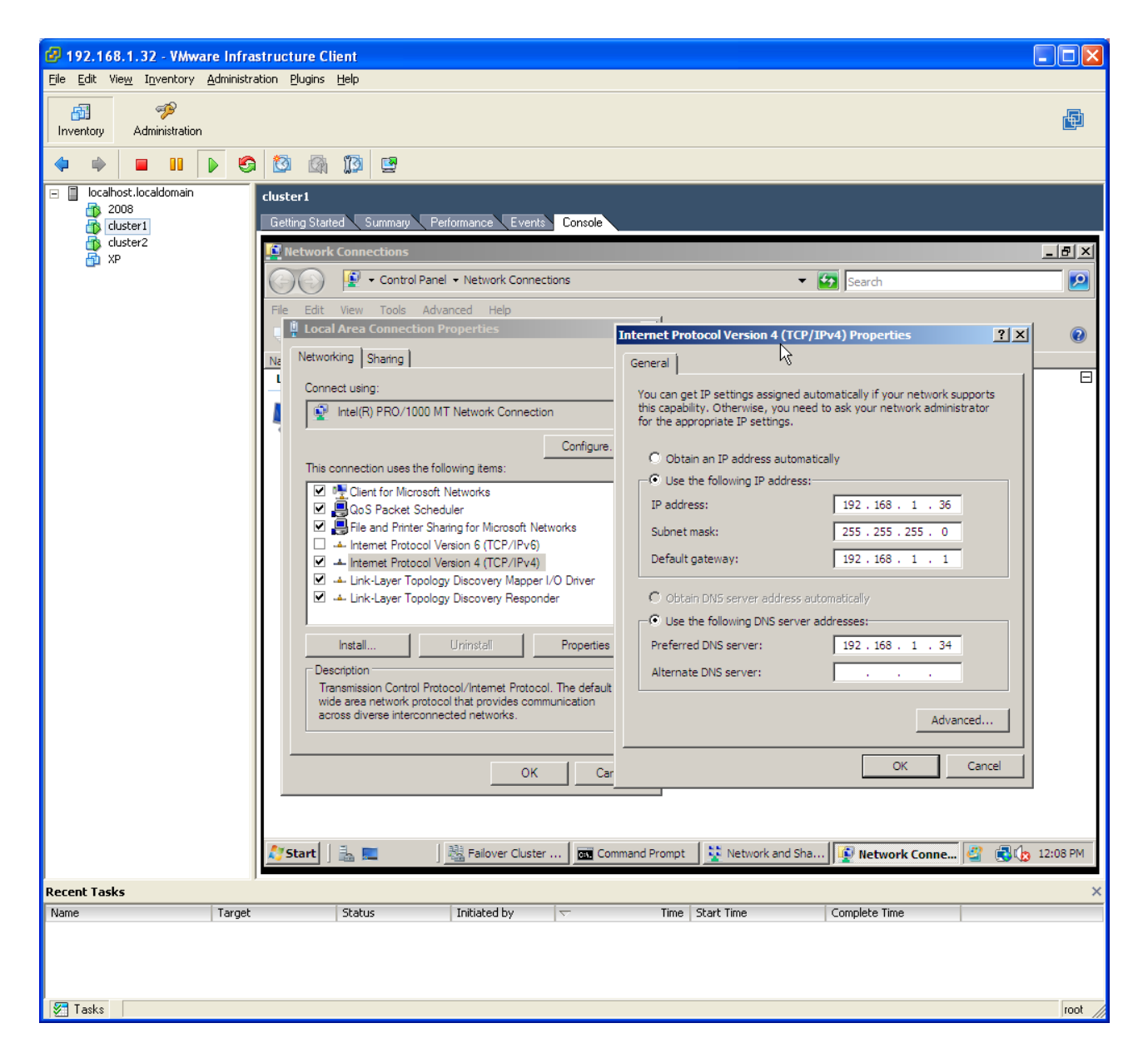

Setup private network for heart-beat connection.

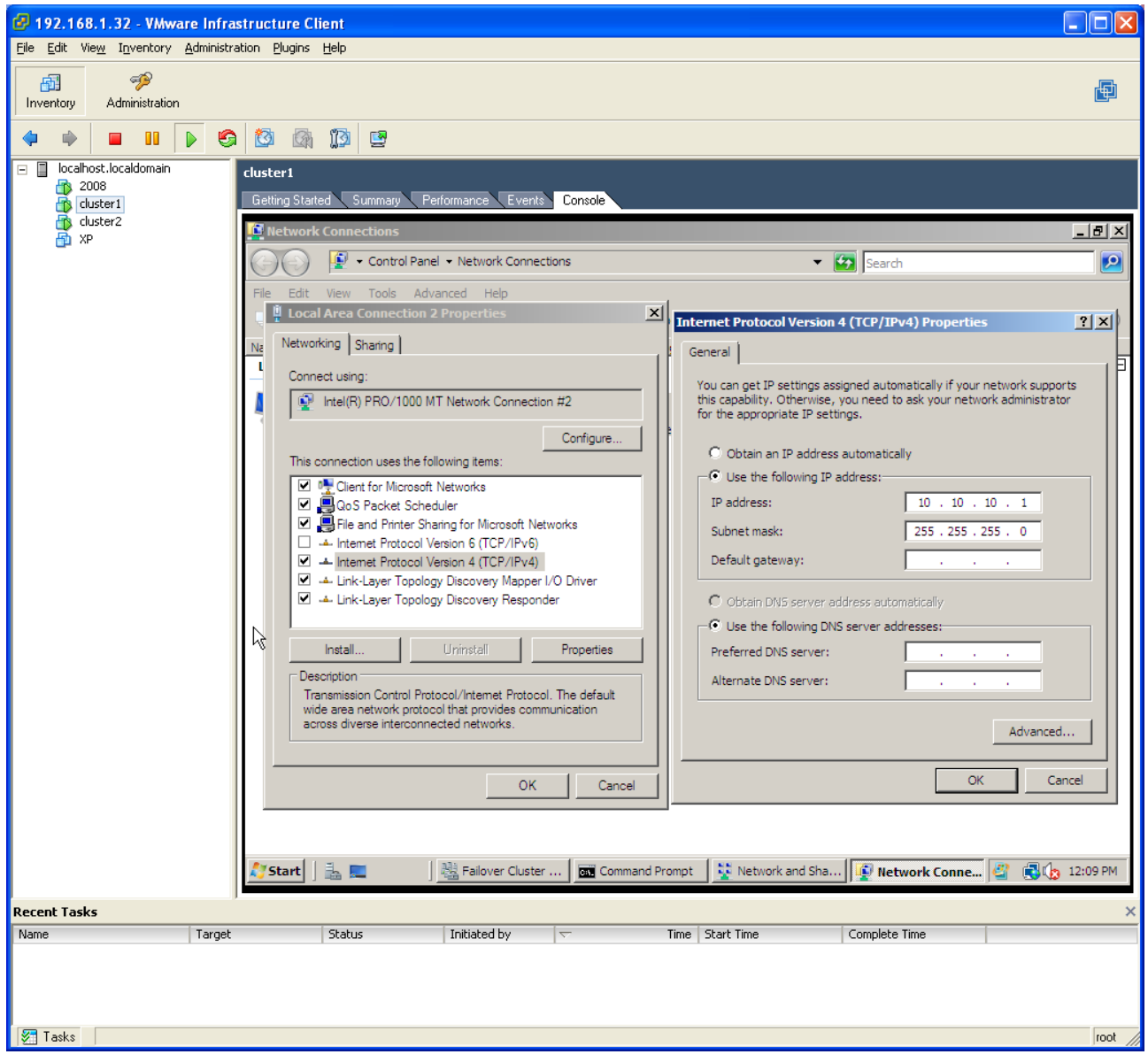

![](_page_10_Picture_12.jpeg)

![](_page_10_Picture_13.jpeg)

#### <span id="page-11-0"></span>ADD CLUSTER FEATURE

Login node1 as domain user, .open Server Manager, right click Features to add features. Check Failover Clustering to install it on node1. Install Failover Clustering on node2 too.

![](_page_11_Picture_4.jpeg)

On node1, open Administrative Tools->Failover Cluster Management.

![](_page_12_Figure_3.jpeg)

Create cluster, and enter the name of node1 and node2.

![](_page_13_Picture_15.jpeg)

Enter the name of the cluster and its public IP address.

![](_page_14_Picture_15.jpeg)

We do not do validation test here.

![](_page_15_Picture_15.jpeg)

Here is the confirmation.

![](_page_16_Picture_15.jpeg)

iSCSI Disks are reserved by cluster and no longer available to local node.

![](_page_17_Picture_17.jpeg)

Cluster storage shows up.

![](_page_18_Figure_3.jpeg)

### <span id="page-19-0"></span>**CONTACT**

**iSCSI Cake(CCDisk)**

**Youngzsoft**

**Product Page:<http://www.iscsicake.com/>**

**Company Page:<http://www.youngzsoft.net/>**

**Email: [support@iscsicake.com](mailto:support@iscsicake.com)**